## **chipTAN: Freischaltung in der Internet-Filiale (Umstellung) www.spkwml.de/online-banking**

Š Sparkasse Westmünsterland

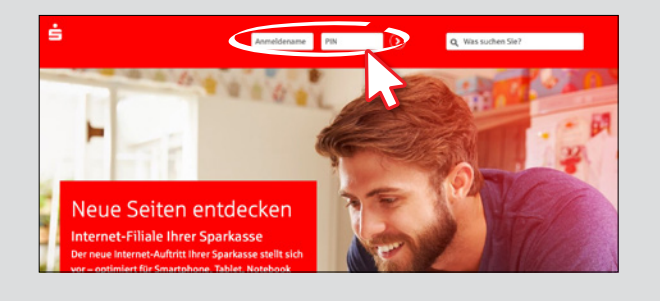

**1** Melden Sie sich im Online-Banking an. **2** Die Ersteinrichtung erreichen Sie unter "**Online-Banking**""**Service**" "**PIN/TAN Verwaltung**""**chipTAN: Synchronisieren**".

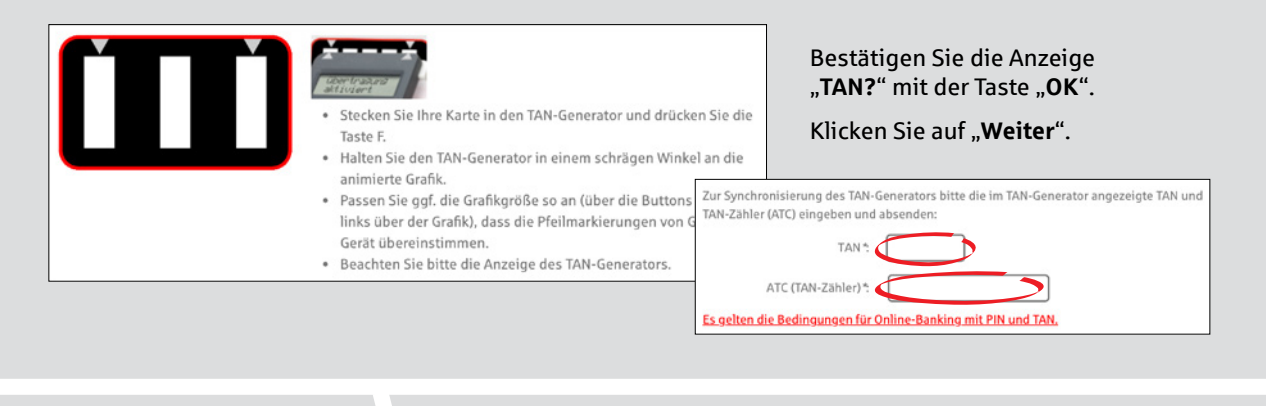

**3**In der Überweisungsmaske können Sie nun Ihren ersten Auftrag mit dem chipTAN-Verfahren erstellen.

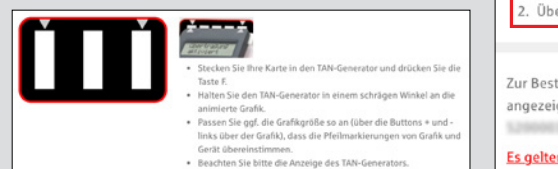

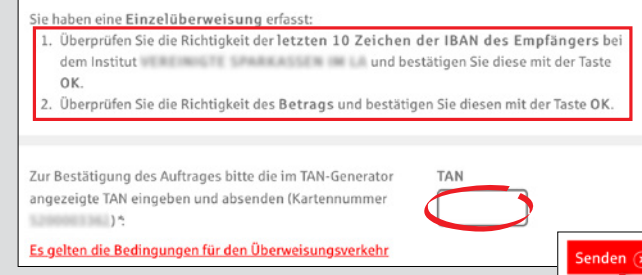

Klicken Sie auf "**Weiter**" und generieren Sie eine TAN. Der TAN-Generator zeigt einen Startcode an. Gleichen Sie diesen mit dem Startcode am Bildschirm ab und klicken Sie auf "**OK**".

Geben Sie die angezeigte TAN ein und schließen Sie mit "Senden" ab.

- **4Tipp:** Nutzen Sie bei technischen Problemen die manuelle Eingabe am TAN-Generator.
	- → Am Ende jeder TAN-Eingabeseite eines Auftrags können Sie für die aktuelle Banking-Sitzung auf die manuelle Variante wechseln. Hierbei übertragen Sie die für die TAN-Generierung notwendigen Auftragsdaten händisch in den TAN-Generator.

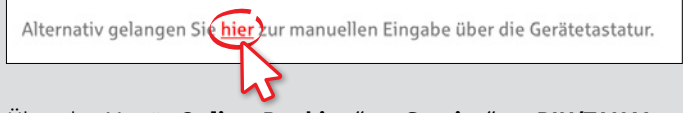

→ Über das Menü "Online-Banking" → "Service" → "PIN/TAN Verwaltung" → "chipTAN: Verfahren festlegen" können Sie jederzeit zwischen den Varianten (Flickergrafik oder manuelle Eingabe) wechseln.

**HABEN SIE FRAGEN? WIR HELFEN IHNEN GERNE WEITER.** Zentrale Service-Rufnummer: Unter **02563 403-0** sind wir **Mo – Fr von 8 – 19 Uhr** für Sie da.

Weiterführende Informationen zum chipTAN-Verfahren erhalten Sie unter: **www.spkwml.de/online-banking**

**DARÜBER HINAUS ERREICHEN SIE UNS UNTER:**

**Direkt-Beratung** Text-Chat: **http://s.de/16kw** Übersicht aller Kontaktdaten: **www.spkwml.de/toolbar** **Online-Banking-Support für Privatkunden**  Telefon: **02563 403-0** Servicezeiten: **Mo – Fr von 8 – 19 Uhr**